## **MM6x Installation Description**

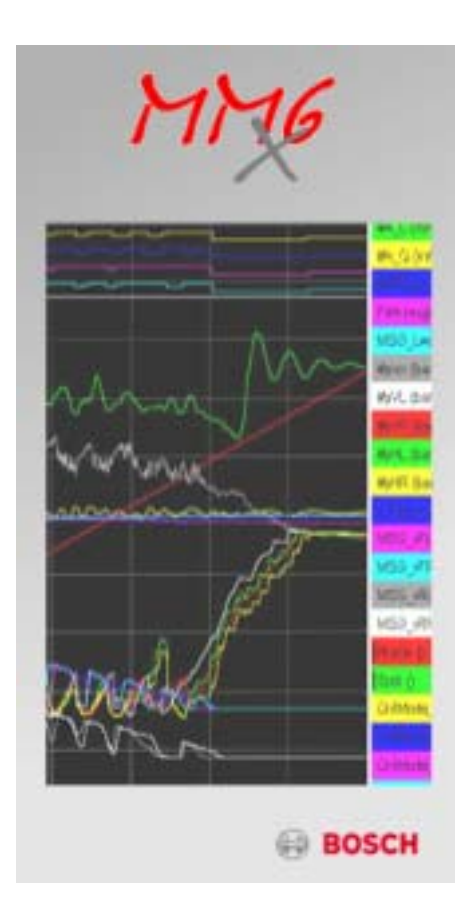

**Software is protected by Wibu CodeMeter. A valid license is necessary (Dongle) !**  (see documentation "WiBu Codemeter Dongle")

Start *MM6xi.exe* manually or press the *Install MM6x* button: (**Admin Rights are necessary !!**)

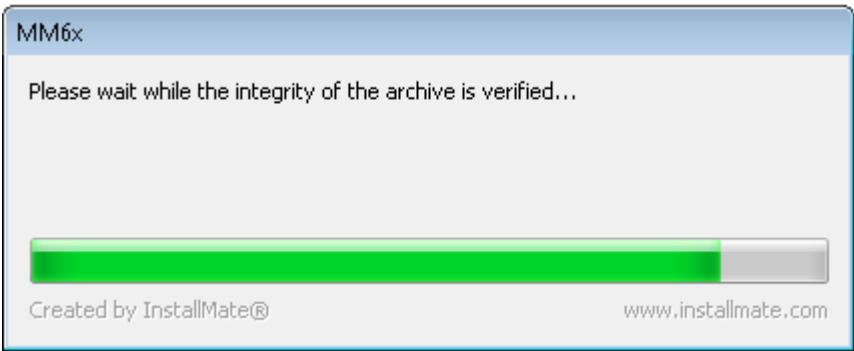

>> the compressed installation set is extracted to your local temporary directory.

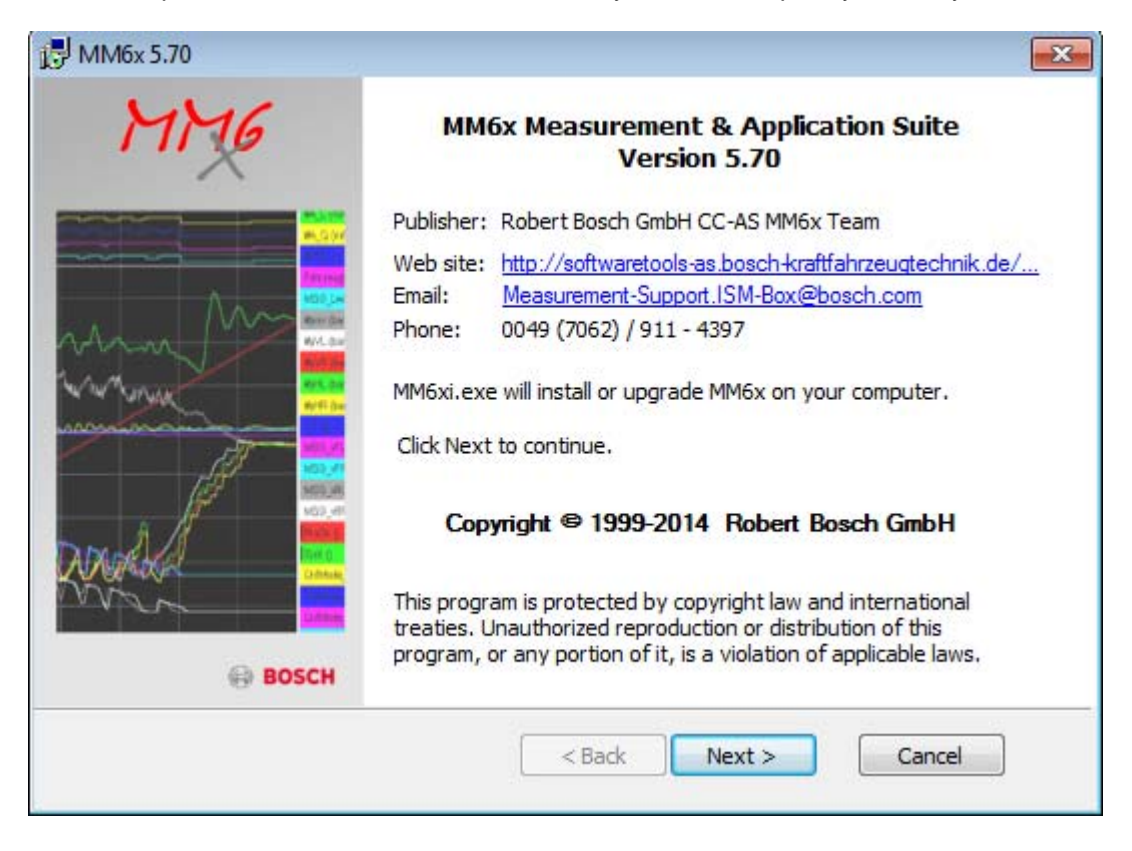

>> Press Button *Next* to continue or *Cancel* to abort the installation.

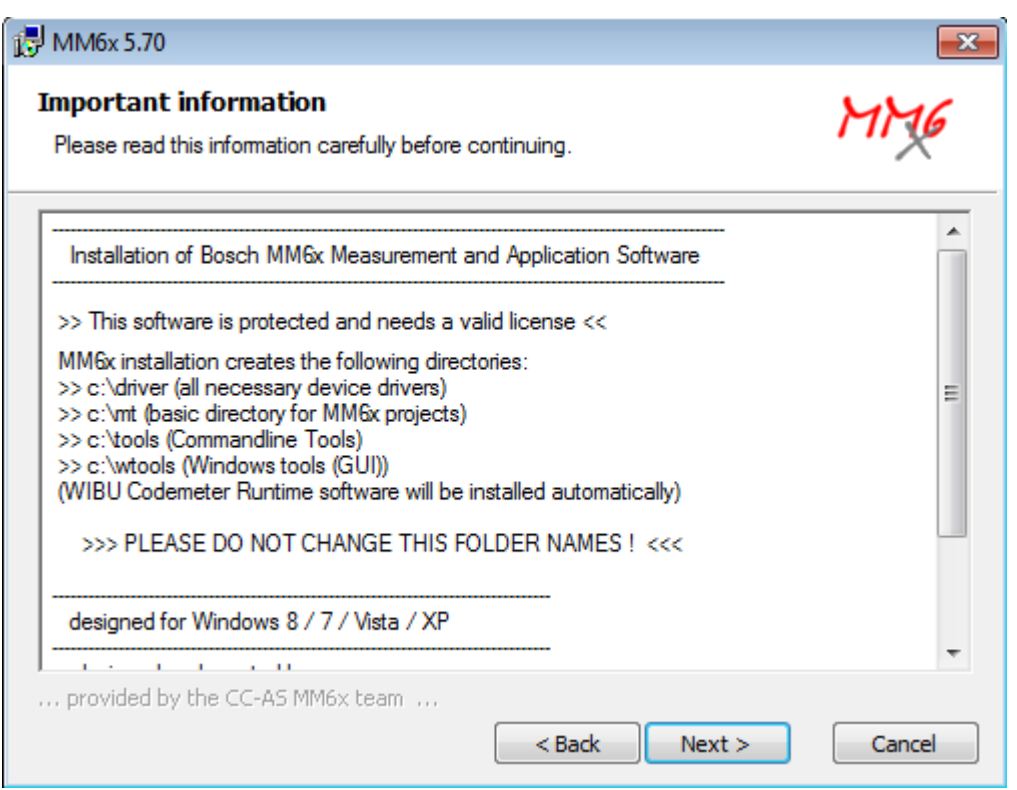

Read the information and press *Next* to continue or *Cancel* to abort the installation.

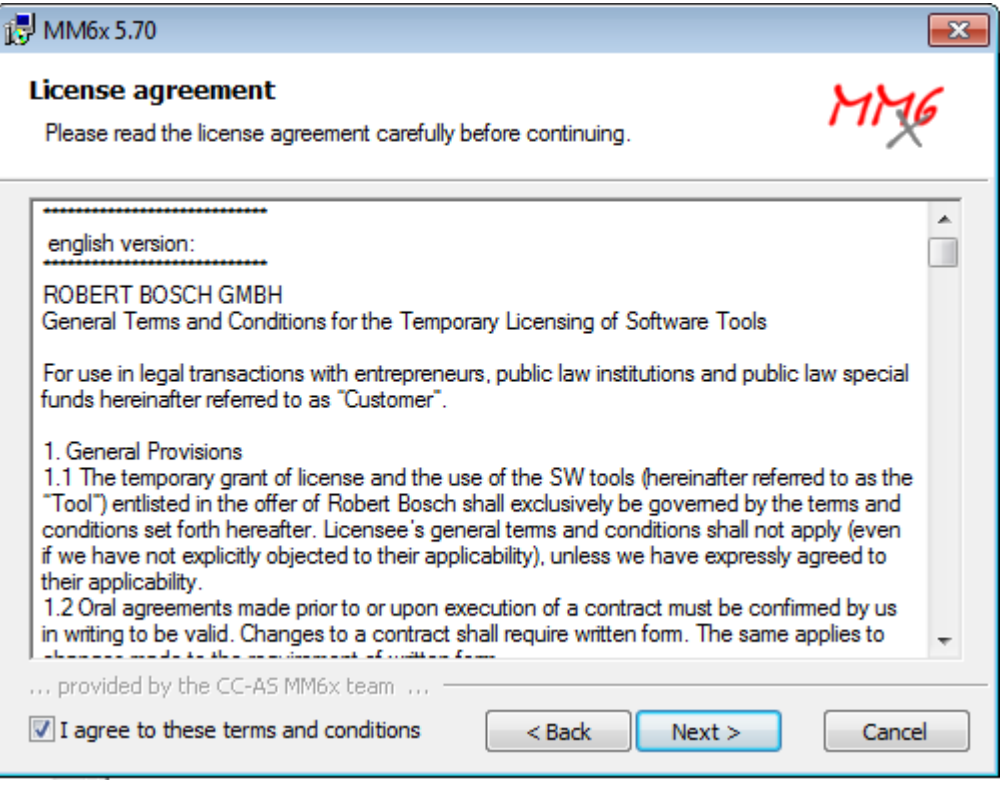

If you agree to the license statement, activate the checkbox and press *Next* to continue or *Cancel* to abort the installation.

If you do not agree to the license statement, you have to abort the installation !

Select the installation components

The MM6x tools are always selected. Optionally the user can deselect the component "Drivers" to save disk space:

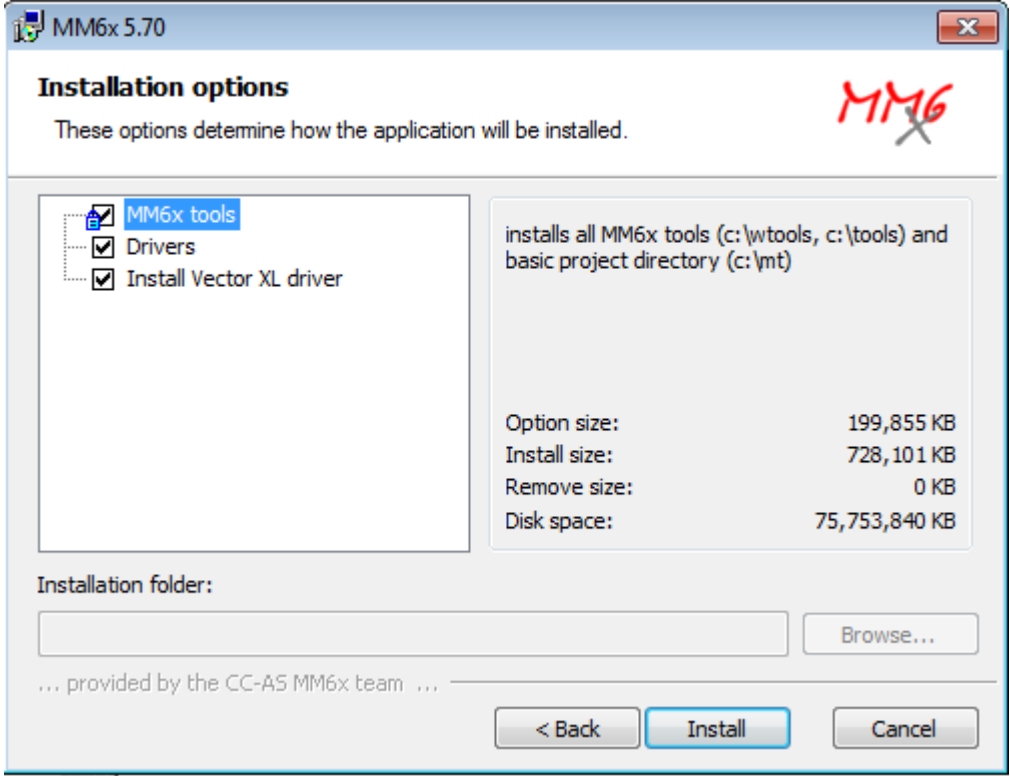

MM6x installation needs nearly **730 MB** free disk space on the local harddisk.

Now the the files are copied to the hard disk. It's not possible to select any directory !!

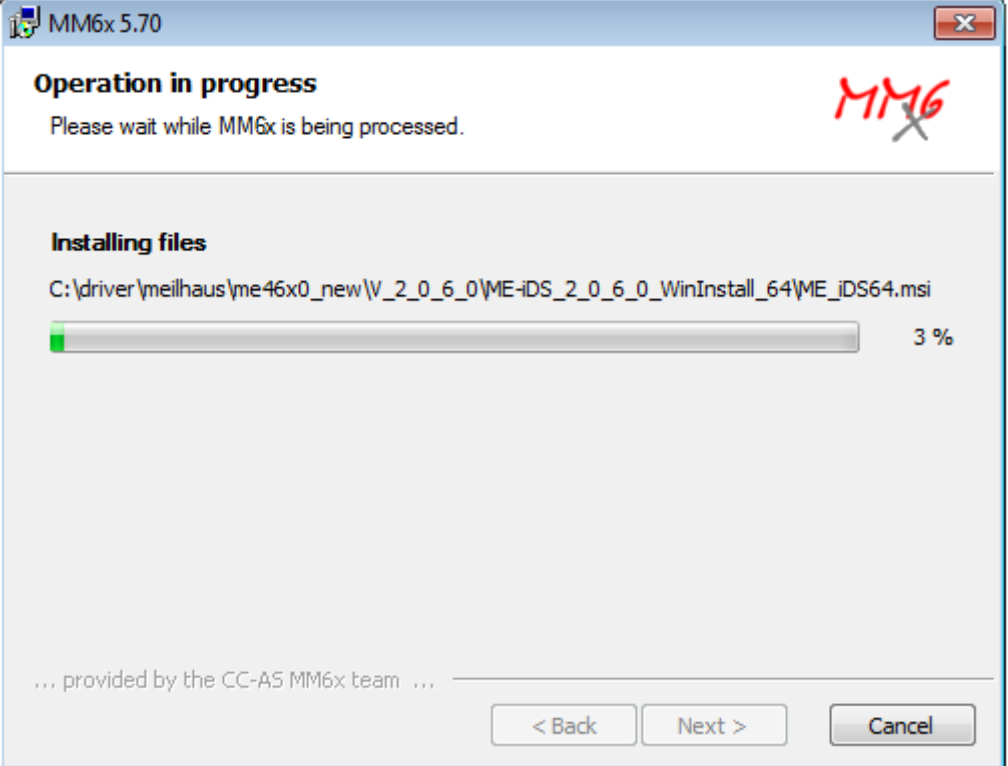

MM<sub>6</sub>x

>> On "non Bosch" computers, the Wibu Codemeter Runtime software will be installed. This software is necessary to handle the licensing with the connected dongle hardware:

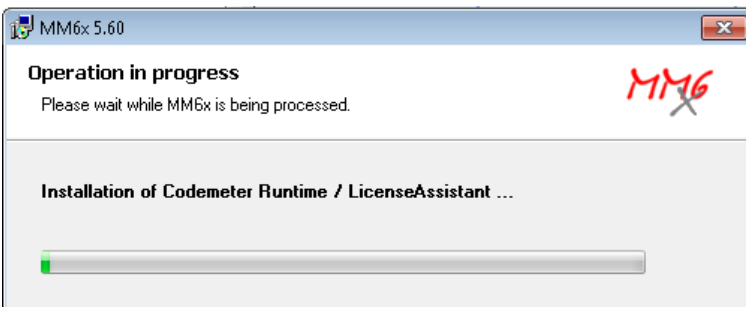

If no valid license (dongle) is found, MM6x shows you this message:

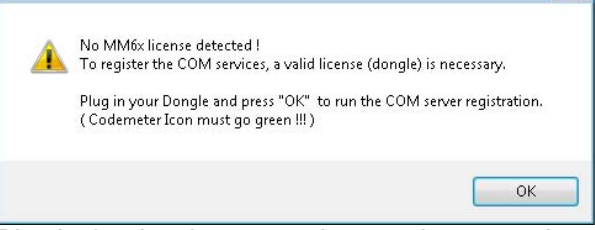

Plug in the dongle now, and press ok to go on !

>> the correct installation is shown by the "codemeter" icon in the system menu:

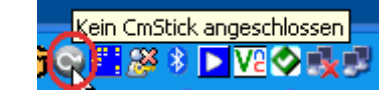

>> plug on your License Dongle: 1 CmStick angeschlossen

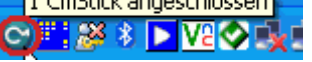

**>> The software does not work without valid License Dongle !! <<** 

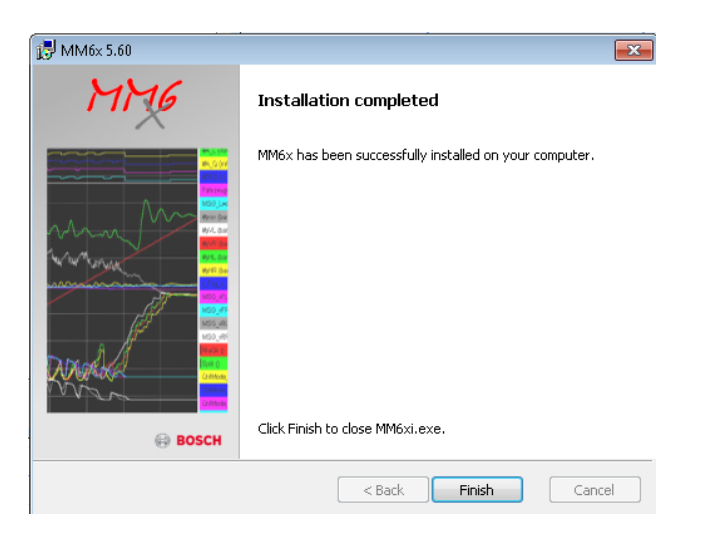

Thats it ...

**The complete installation needs about 730 MB free harddisk space.**